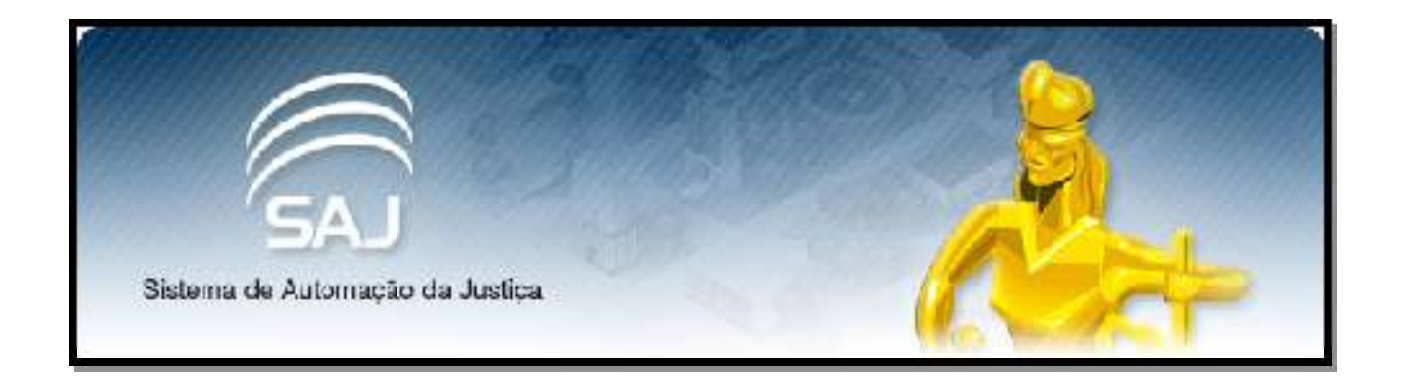

# **VINCULAÇÃO DE USUÁRIOS A INSTITUIÇÕES CONVENIADAS**

**Versão 1.0 2017**

#### Para vincularmos um usuário no Portal E-SAJ deveremos acessar o seguinte site:

#### https://esaj.tjce.jus.br/

Ao acessar o endereço, seguir os passos abaixo:

#### Passo 01:

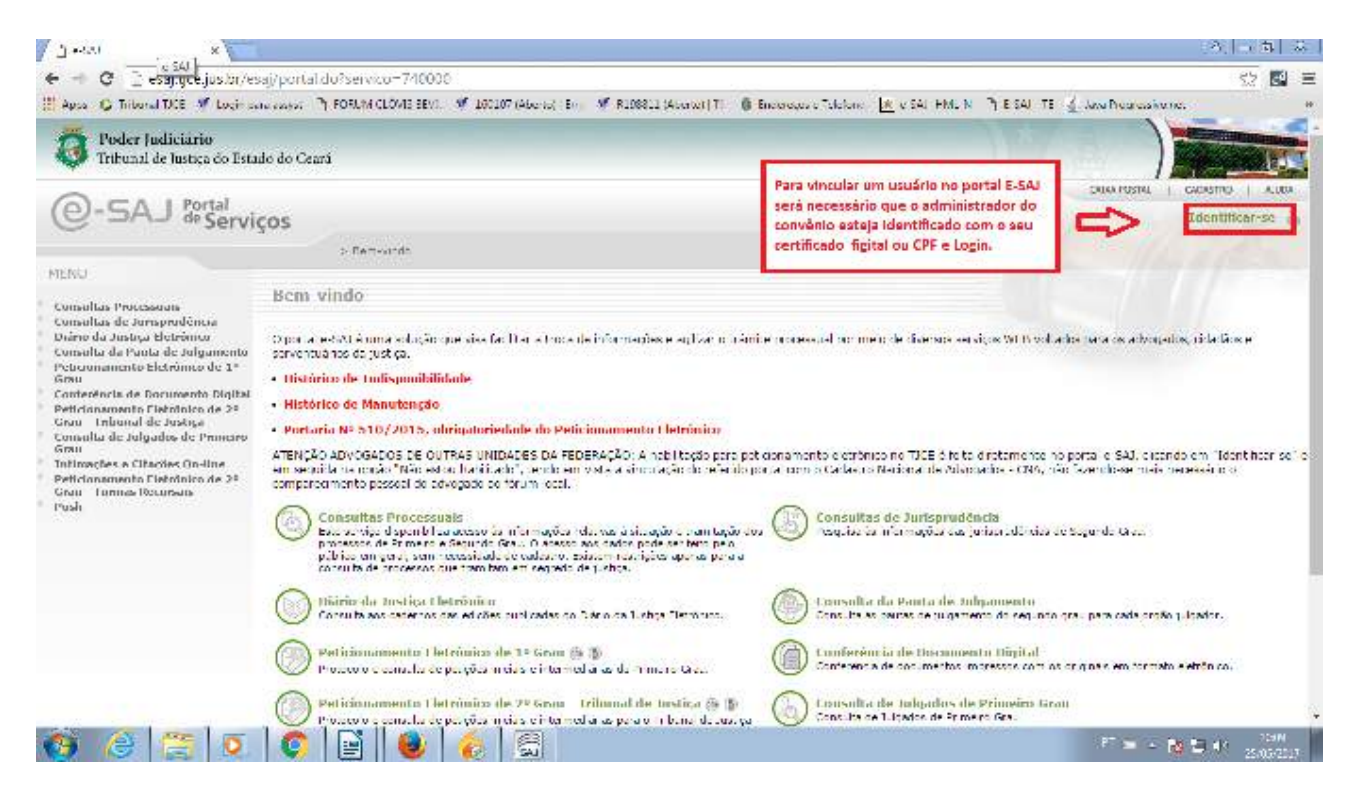

#### Passo 02:

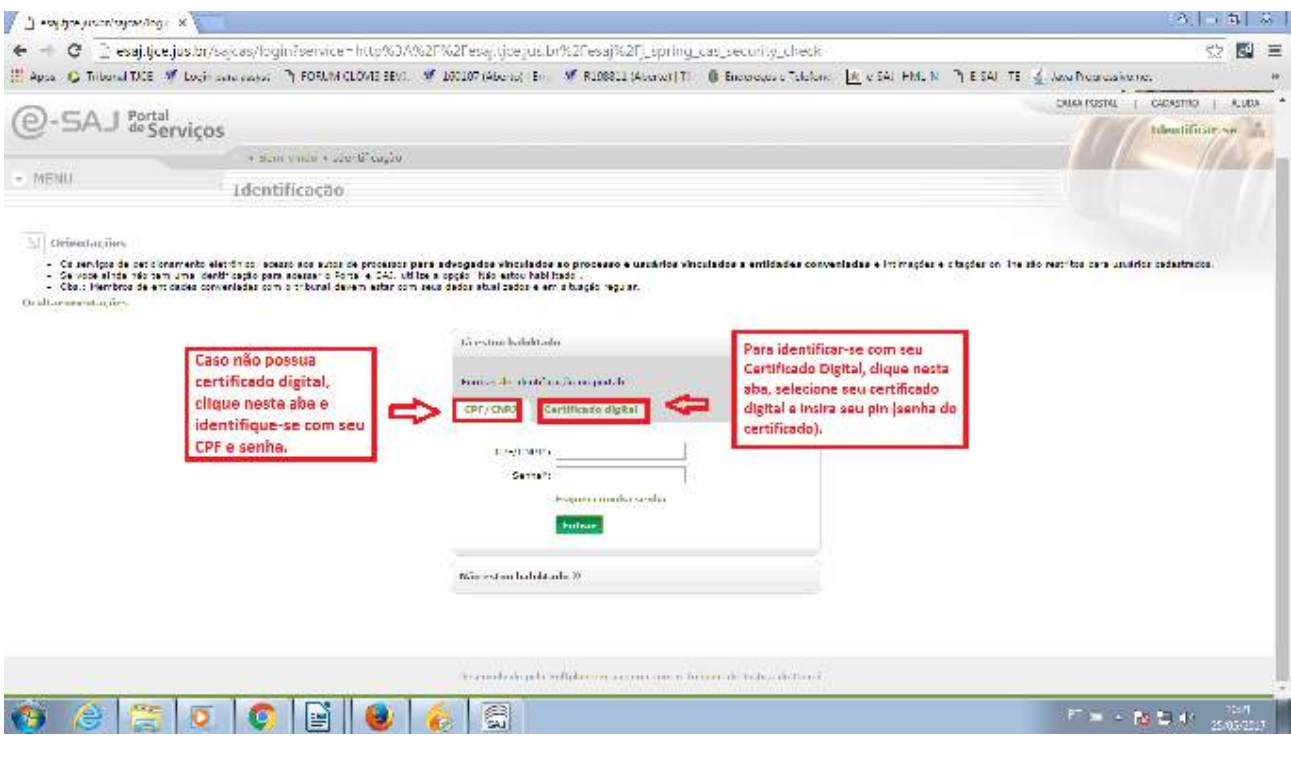

## Passo 03:

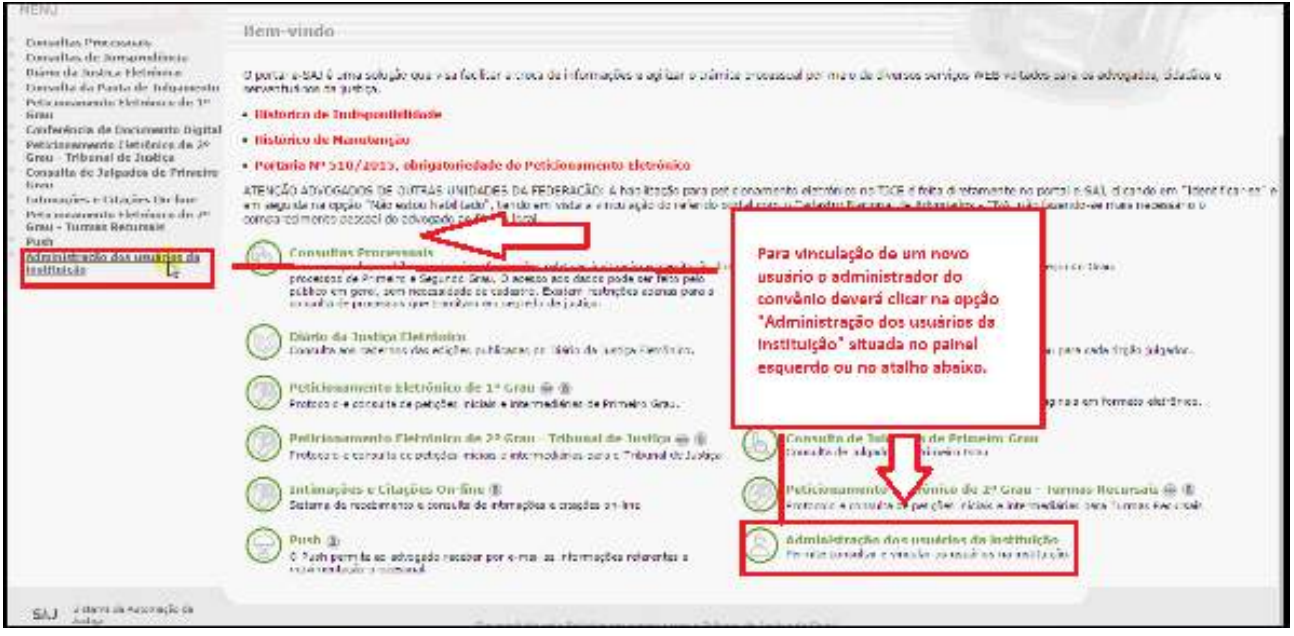

#### Passo 04:

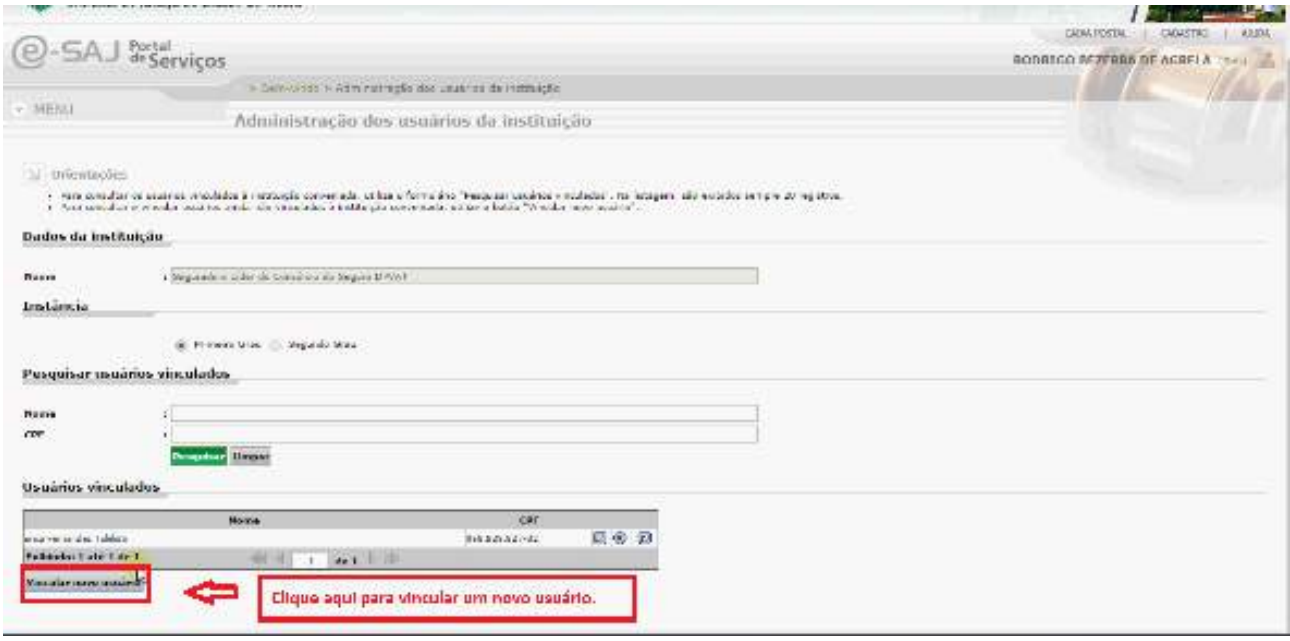

## Passo 05:

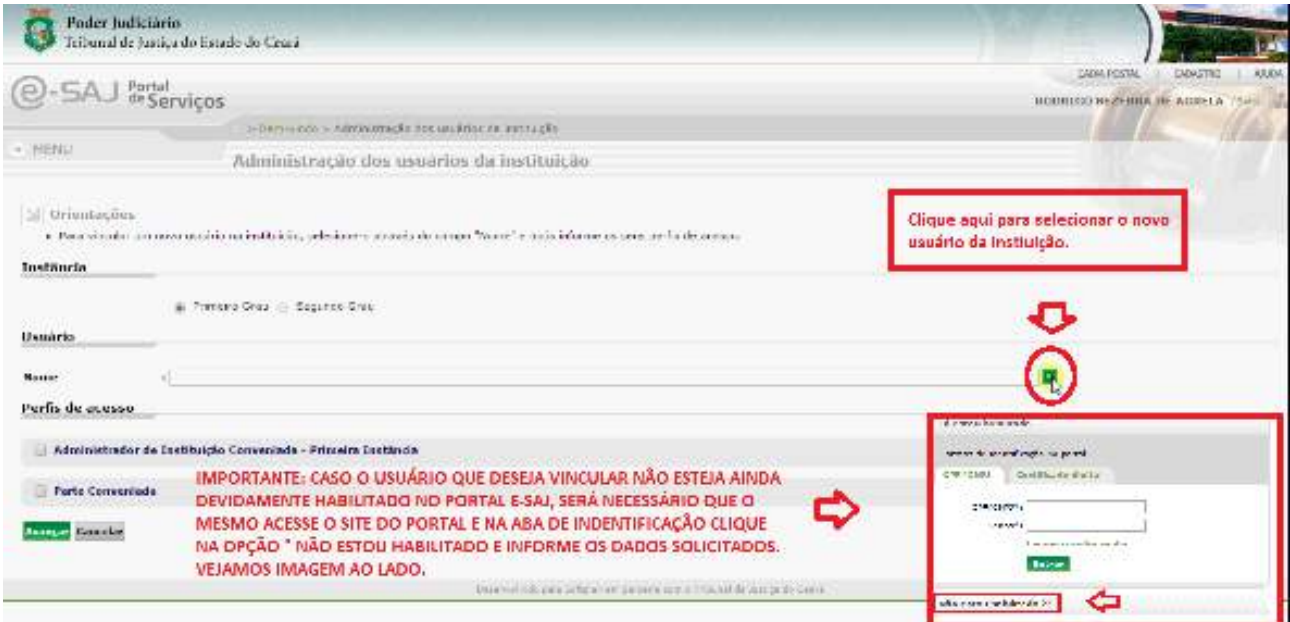

## Passo 06:

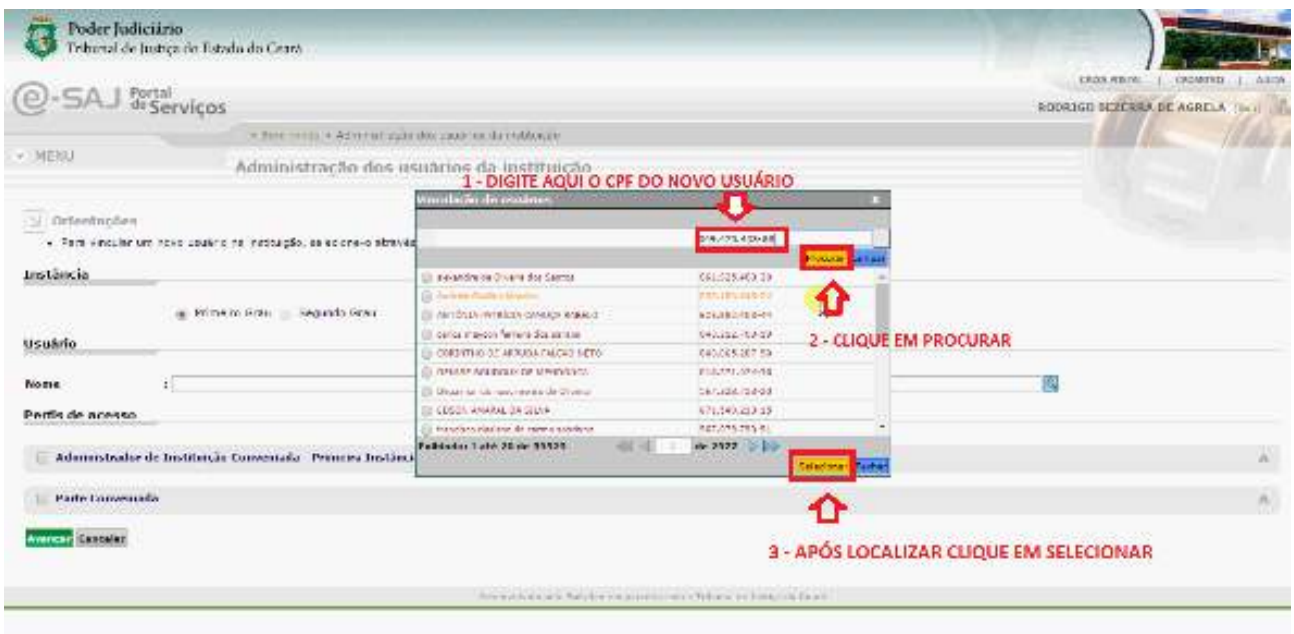

## Passo 07:

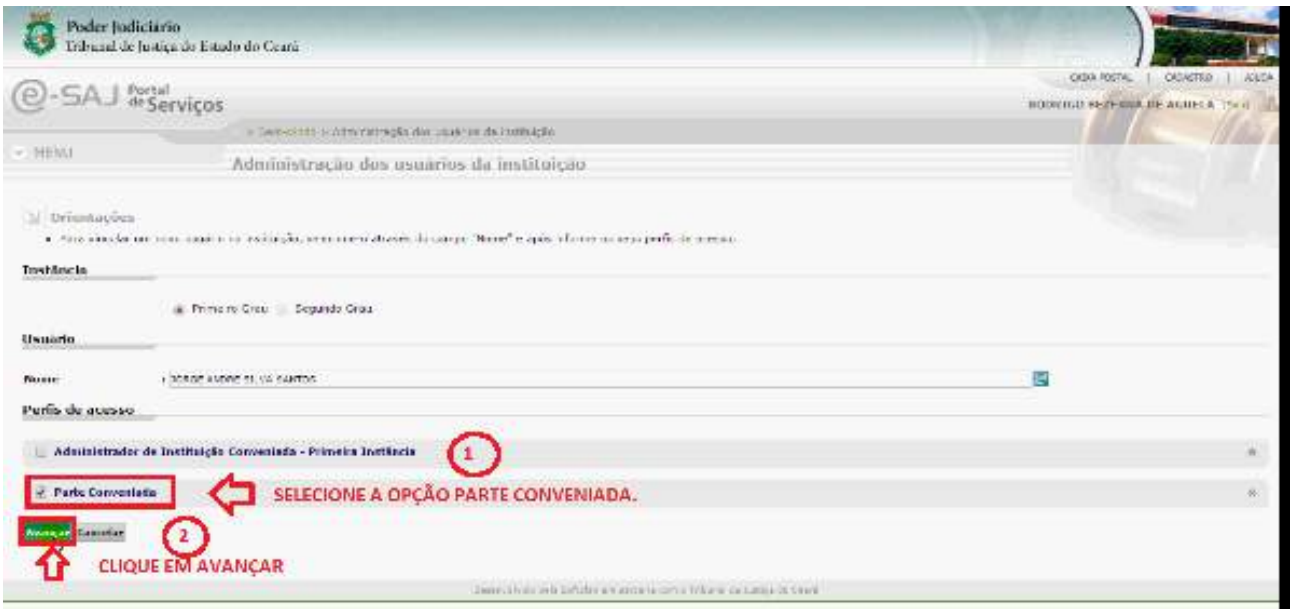

#### Passo 08:

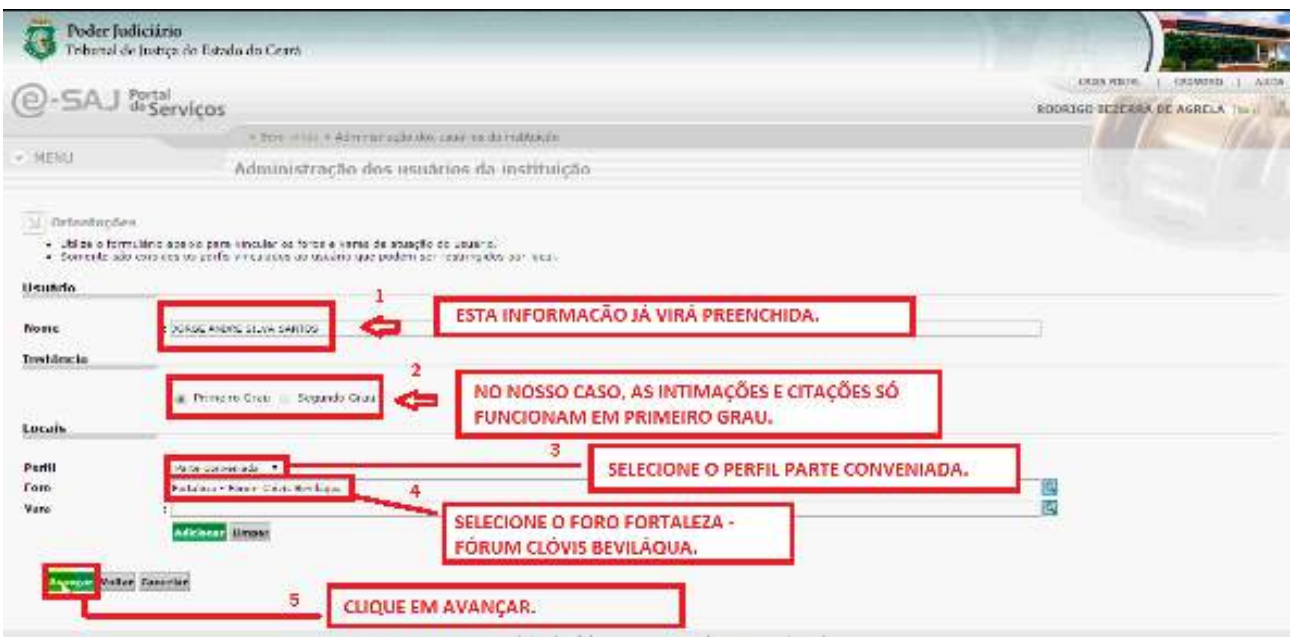

Passo 09:

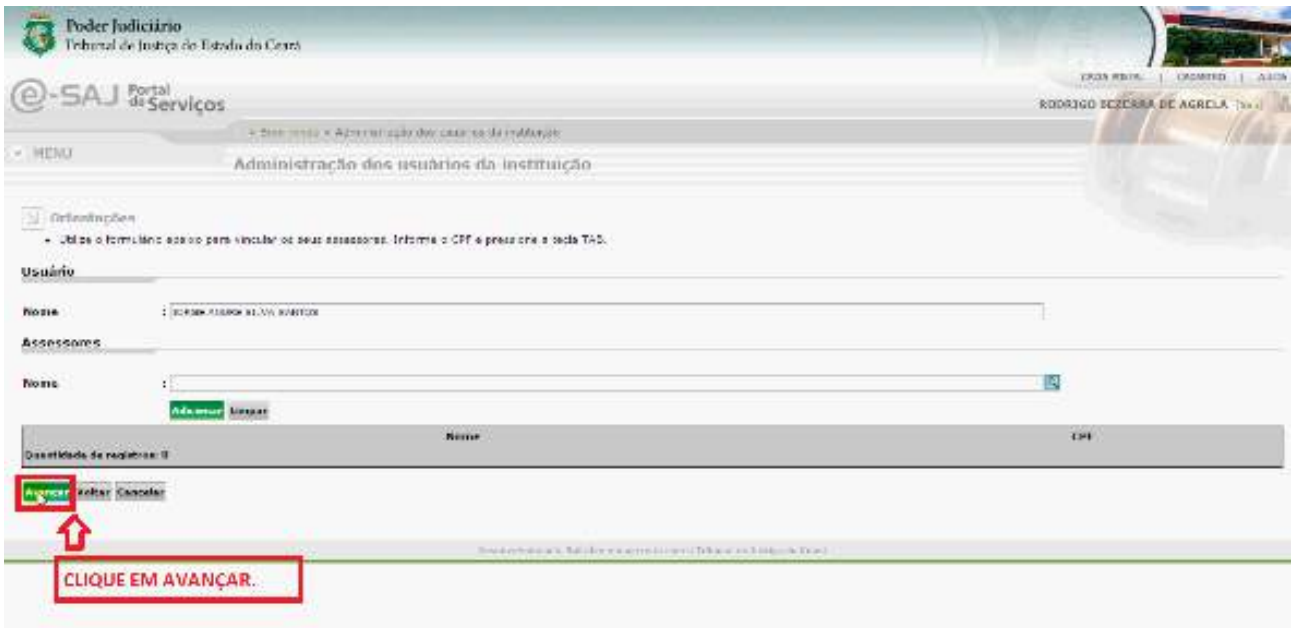

## Passo 10:

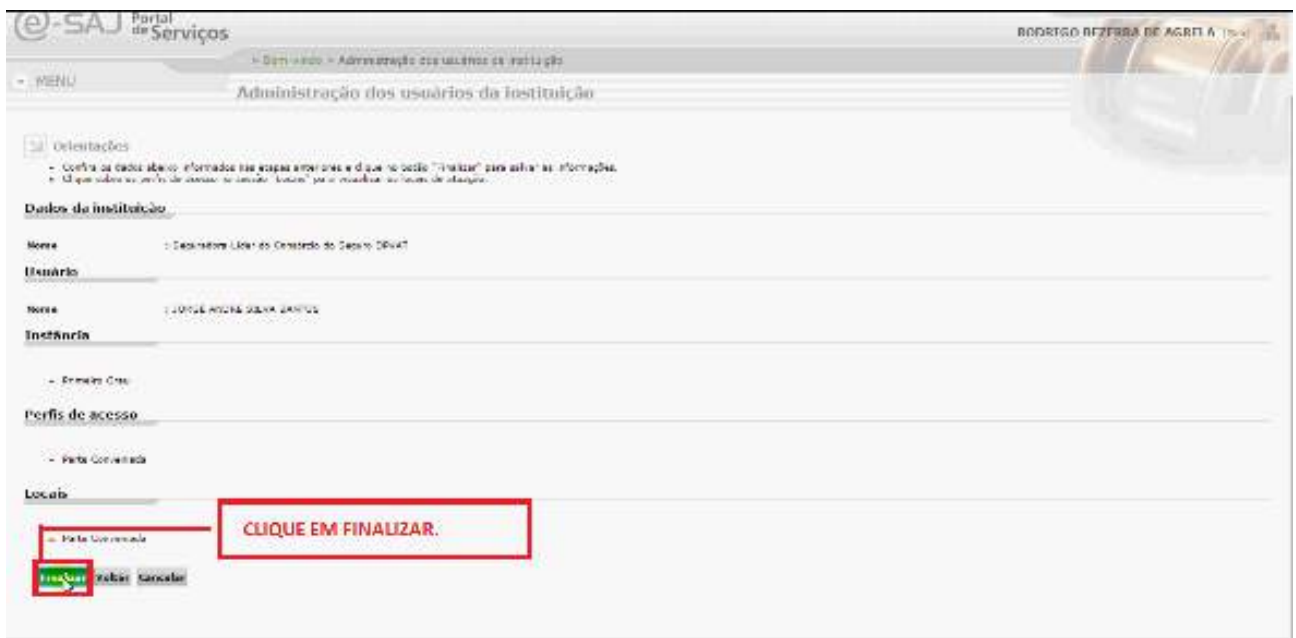

Ao fim o sistema apresentará a mensagem abaixo:

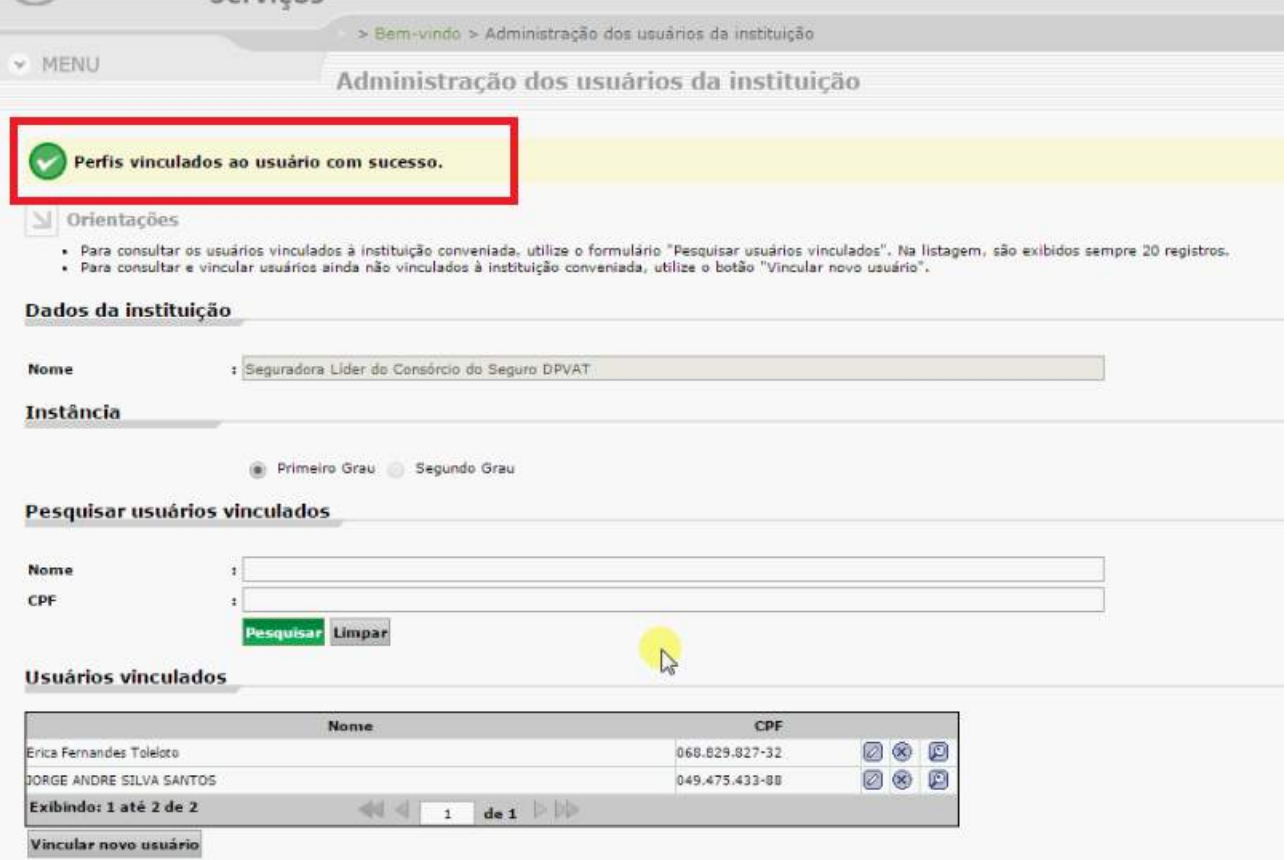

## REMOÇÃO DE USUÁRIOS

Para remover um usuário, ao identificar-se como administrador, o mesmo terá na tela inicial todos os usuários vinculados à instituição, basta selecionar o que deseja remover e clicar no ícone como mostra a imagem abaixo:

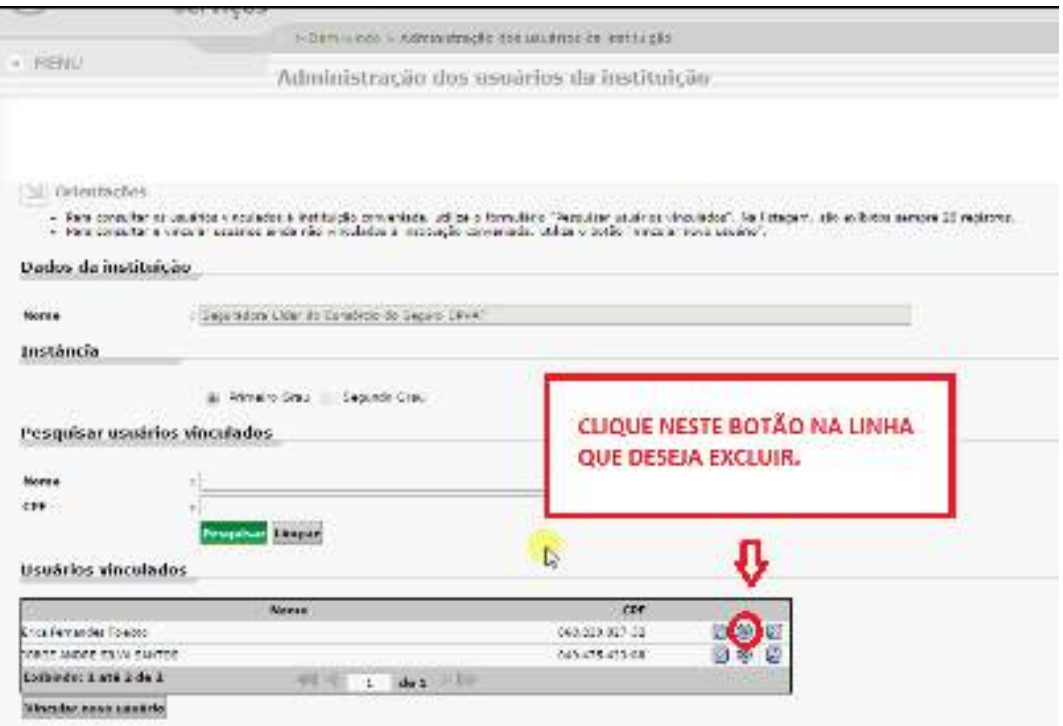

Em seguida confirme no botão ok como na imagem abaixo:

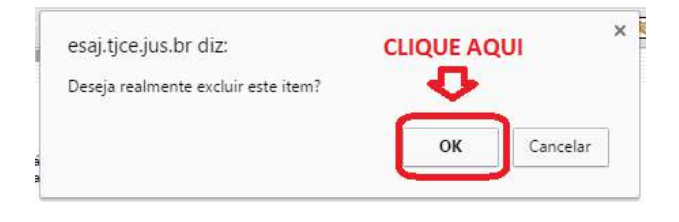